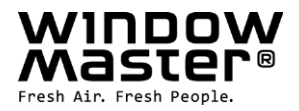

# **NV Embedded®** Betriebsanleitung für Facility Manager

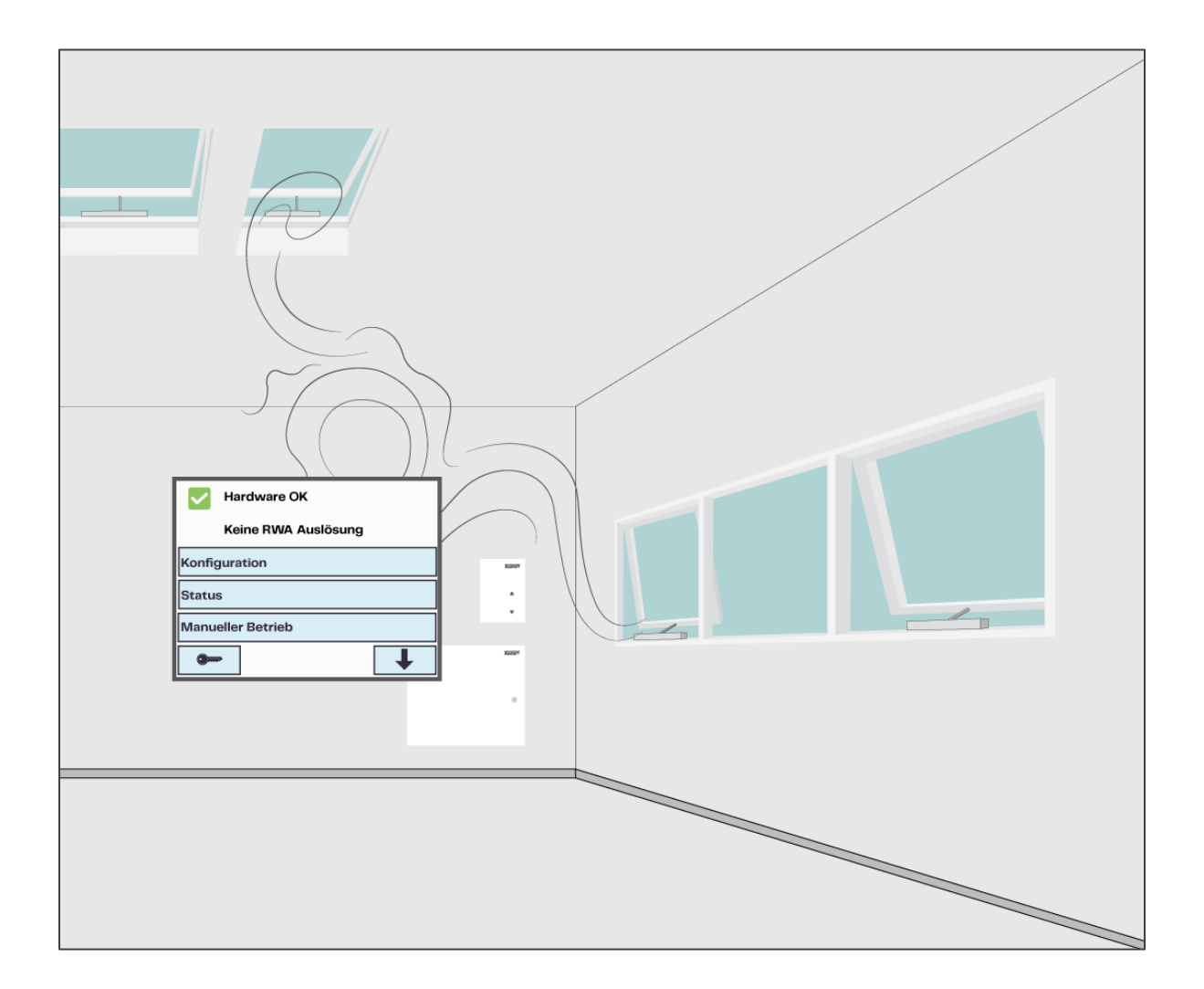

**DE** +49 40 87409-560 Vertrieb / -484 Technik info.de@windowmaster.com **www.windowmaster.com**<br>
+41 62 289 22 22 info.ch@windowmaster.com **Other markets**  $+45,4567,0300$  info.dk@windowmaster.com

 $info.ch@windowmaster.com$ 

NVE\_Operation\_guide\_facility\_managers\_2305\_DE ©WindowMaster 2021,2023<br>® WindowMaster is a registered trademark used under the license by WindowMaster International A/S WindowMaster International A/S, Skelstedet

## **Inhalt**

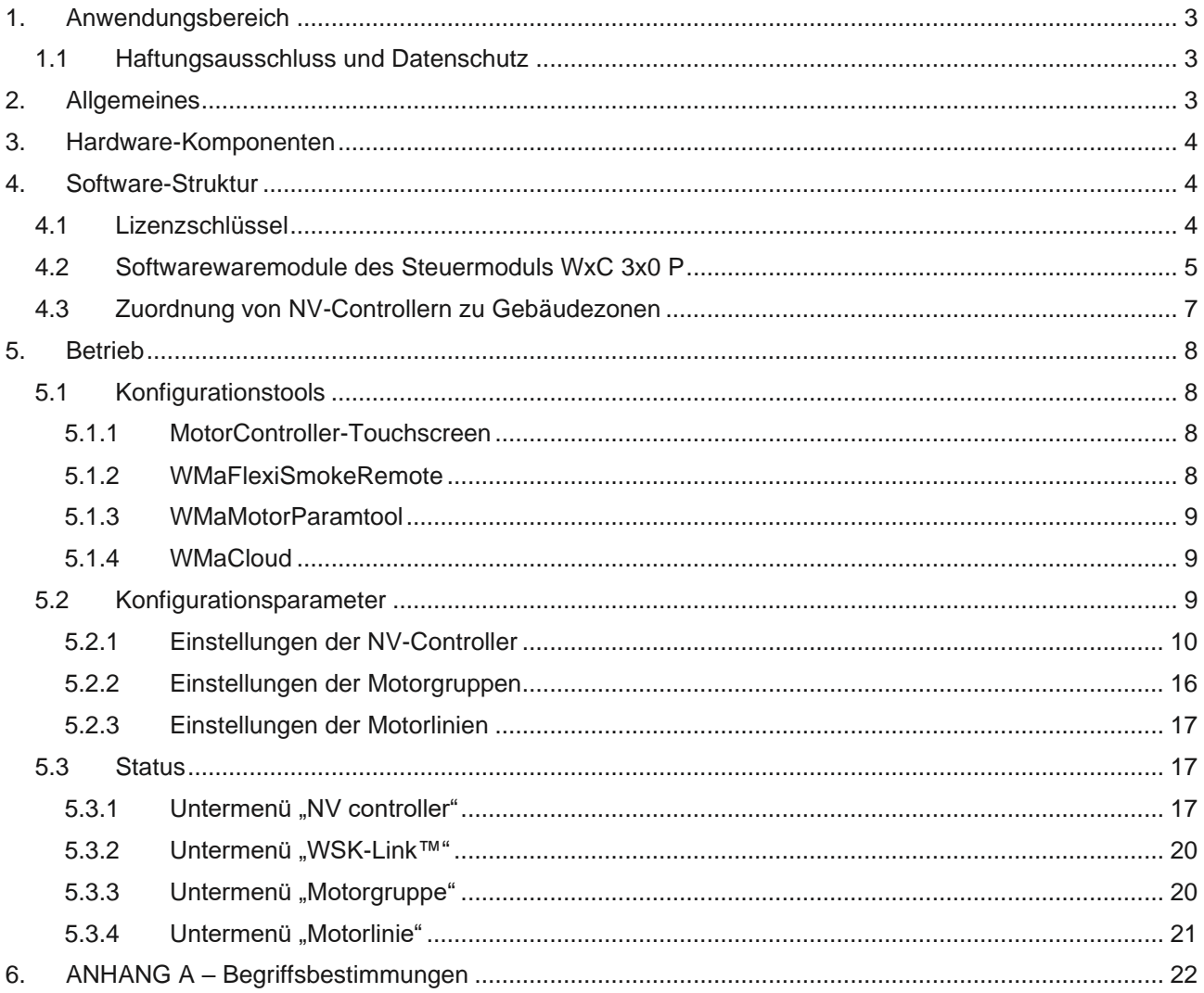

## <span id="page-2-0"></span>**1. Anwendungsbereich**

Die Regelungslösung NV Embedded® wurde ausschließlich für die automatische Raumklimaregelung entwickelt. Zu den zahlreichen Funktionen von NV Embedded® zählen das Öffnen und Schließen von Fenstern, Klappen, Türen und Heizventilen sowie das Aus- und Einfahren bzw. Öffnen und Schließen von Markisen, Jalousien und anderen Sonnenschutzlösungen.

Vergewissern Sie sich in jedem Falle, dass Ihr System den in Ihrem Land geltenden Vorschriften entspricht. Beachten Sie die Öffnungszeit und Öffnungsgeschwindigkeit Ihrer Fenster, Klappen und Türen.

## <span id="page-2-1"></span>**1.1 Haftungsausschluss und Datenschutz**

WindowMaster haftet nicht für Folgeschäden, die durch Änderungen der Konfiguration von NV Embedded® seitens des Kunden, des Administrators, des Facility Managers, registrierter Benutzer oder anderer Personen verursacht werden.

Wenn Sie beim Einsatz von NV Embedded® das Raumklima über die App oder das Dashboard von WindowMaster steuern, müssen Sie sich als Benutzer mit Ihrem Namen, Ihrer E-Mail-Adresse und Ihrem Passwort anmelden. Die Anmeldung als Benutzer ist jedoch nur möglich, wenn Sie zuvor unsere Nutzungsbedingungen sowie die Allgemeinen Bedingungen für NV Embedded® akzeptieren. Vor dem Download der App erhalten Sie eine entsprechende Aufforderung.

Ihre Kontaktdaten werden nicht in unserem CRM-System, sondern lediglich in einer gesicherten WindowMaster-Cloud gespeichert und dies nur mit Bezug auf das Gebäude, auf das Sie Zugriff haben.

## <span id="page-2-2"></span>**2. Allgemeines**

NV Embedded® (NVE) ist eine Raumklimaregelung, die durch Nutzung der natürlichen Lüftung ein optimales Raumklima in Gebäuden gewährleistet. Beim Einsatz von NV Embedded® erfolgt die Raumklimaregelung auf Grundlage folgender Faktoren: Raumtemperatur, CO2-Werte, relative Luftfeuchtigkeit, Außentemperatur, Wind und Niederschlag. Die Raumklimaregelung umfasst sowohl Hardware als auch Software und wird nachfolgend auch als "NVE-System" oder "System" bezeichnet.

Die vorliegende Anleitung dient Facility Managern als wertvoller Leitfaden für den Betrieb des NVE-Systems, insbesondere bei der Leistungsanpassung des NV-Controllers zur Schaffung eines optimalen Raumklimas und zur Erfüllung der jeweiligen Anforderungen der Gebäudenutzer. Bei den im Rahmen dieser Anleitung zur Verfügung gestellten Informationen wird davon ausgegangen, dass das NVE-System in vollem Umfang betriebsbereit ist. Die Einrichtung und Inbetriebnahme des Systems sind nicht Gegenstand dieses Dokuments.

Die Informationen in dieser Anleitung setzen voraus, dass die jeweiligen Facility Manager mit den Fensterantrieben und Steuermodulen von WindowMaster, insbesondere jedoch mit den MotorControllern der Serie WCC 3xx PLUS sowie den CompactSmoke™ RWA-Zentralen der Serie WSC 3x0 PLUS prinzipiell vertraut sind. Ein Grundverständnis der Prinzipien und Verfahren zur Raumklimaregelung wird ebenfalls vorausgesetzt.

## **Stand-alone-Lösung oder GLT-Einbindung**

Das NVE-System kann als Stand-alone-Lösung eingesetzt oder in die Gebäudeleittechnik (GLT) eingebunden werden. Bei der GLT-Einbindung richtet sich die Konfiguration des NVE-Systems nach dem erforderlichen Integrationsgrad. Dabei kann die Einbindung über BACnet-, Modbus- oder KNX-Feldbustechnologie erfolgen. Die vorliegende Anleitung beschreibt den Betrieb des NVE-Systems als Stand-alone-Lösung. Im Falle der GLT-Einbindung stellt sich der Betrieb ähnlich dar.

## **WMaCloud**

Eine von WindowMaster bereitgestellte Cloud-Lösung mit der Bezeichnung WMaCloud steht als Option für das NVE-System zur Verfügung. Die WMaCloud dient der Datenprotokollierung sowie dem Fernzugriff auf das NVE-System. Das Dashboard der WMaCloud bietet Facility Managern Zugriff auf die in dieser Anleitung beschriebenen Funktionen. Ferner umfasst die Cloud-Lösung eine App für Mobilgeräte. Diese App bietet Gebäudenutzern einen Überblick über das Raumklima im Gebäude und stellt ihnen eine Override-Funktion zur Verfügung, mit der sie die automatische Fensterregelung durch manuelle Bedienung außer Kraft setzen können. Die Beschreibung der WMaCloud ist nicht Gegenstand dieser Anleitung.

## <span id="page-3-0"></span>**3. Hardware-Komponenten**

Das in dieser Anleitung beschriebene NVE-System beinhaltet den NV Controller als Steuermodul für die natürliche Lüftung. Weitere Module des Systems wie die Heizungsregelung (Heizung-Controller), die mechanische Lüftungsregelung (Mech. Ventilator-Controller) oder die Sonnenschutzregelung (Sonnenschutz-Controller) werden ebenfalls erläutert. Ihre Hardware-Komponenten werden jedoch nicht im Einzelnen beschrieben.

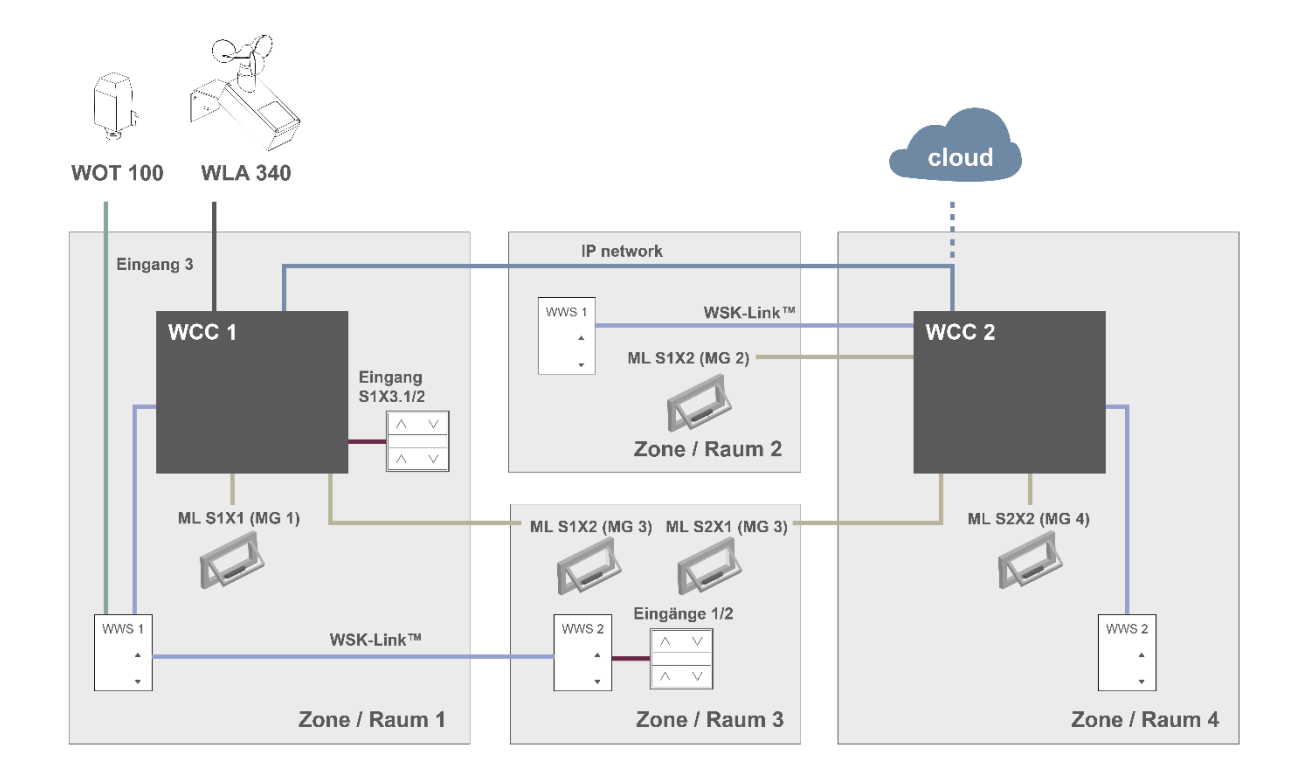

## *Abbildung 1*

Die obige Abbildung zeigt die Komponenten und Anschlussleitung, die für die Implementierung eines NVE-Systems in einem Gebäude mit vier Zonen und fünf Fenstern erforderlich sind.

#### **Das System umfasst folgende Produkte:**

- MotorController: 1 x WCC 310 P 0202 und 1 x WCC 320 P 1012
	-
- Kettenantrieb: 5 x WMX 804-1<br>Innenraumsensor: 4 x WWS 100 **•** Innenraumsensor:
- Lüftungstaster: 2 x WSK 120
	- Wetterstation: 1 x WOT 100 und 1 x WLA 340 | oder 1 x WOW 600
- <span id="page-3-1"></span>**4. Software-Struktur**

## <span id="page-3-2"></span>**4.1 Lizenzschlüssel**

Die Software für die Raumklimaregelung durch Einsatz des NVE-Systems ist eine sog. Embedded Software, die in das Steuermodul WxC 3x0 P eingebettet ist – daher der Name NV Embedded®. Um die NVE-Software des Steuermoduls zu aktivieren, müssen Sie den NVE-Dongle mit dem Lizenzschlüssel in den USB-Port des Steuermoduls stecken.

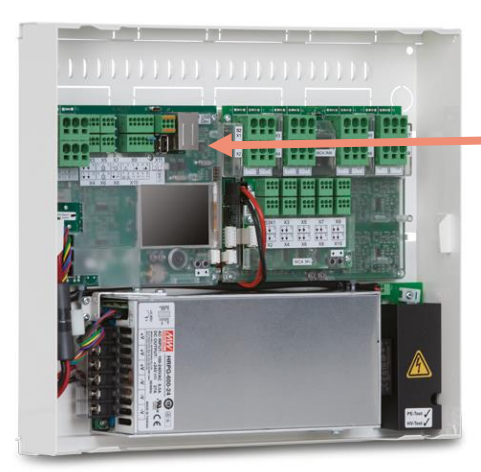

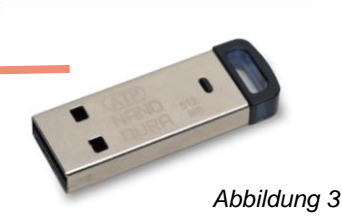

**NVE Dongle** – USB-Stick mit dem Lizenschlüssel für die NV Embedded® Software sowie mit Informationen zur Cloud-Anbindung und einer Cloud-ID

*Abbildung 2*

**WCC 3xx P xxxx** – MotorController für den Betrieb von Fensterantrieben, Heizventilen und Sonnenschutzaktoren sowie für den Betrieb der NV Embedded® Software zur Raumklimaregelung in Gebäuden

## <span id="page-4-0"></span>**4.2 Softwarewaremodule des Steuermoduls WxC 3x0 P**

Die Embedded Software des Steuermoduls WxC 3x0 P für die Raumklimaregelung umfasst folgende Softwaremodule:

## • **NV-Controller**

Der NV-Controller steuert die natürliche Lüftung (NV – natural ventilation) in einer Lüftungszone durch Öffnen und Schließen von Fenstern oder anderweitigen Öffnungen in der Fassade und im Dach des Gebäudes. Der NV-Controller muss aktiviert sein, damit ein Heizung-Controller (Heizungsregelung) oder Mech. Ventilator-Controller (Mechanische Lüftungsregelung) genutzt werden kann.

## • **Heizung-Controller (Heizungsregelung)**

Der Heizung-Controller (Heizungsregelung) steuert die Temperatur in einer Zone durch Nutzung der zur Verfügung stehenden Heizquellen wie Heizkörper, Fußbodenheizung, Lüftungsaggregate und dergleichen. Die vom Heizung-Controller verwendeten Temperatur-Sollwerte und Sensor-Istwerte hängen vom NV-Controller ab. Der Heizung-Controller 1 hängt vom NV-Controller 1 ab und so weiter.

#### • **Mech. Ventilator-Controller (Mechanische Lüftungsregelung)**

Der Mech. Ventilator-Controller (Mechanische Lüftungsregelung) steuert die mechanischen Lüftungsanlagen wie VAV-Anlagen mit Volumenstromregelung (Variable Air Volume), Lüftungsanlagen (AHU – Air Handling Units), Abluftgebläse und ähnliche Geräte. Die vom Mech. Ventilator-Controller verwendeten Temperatur-Sollwerte und Sensor-Istwerte hängen vom NV-Controller ab. Der Mech. Ventilator-Controller 1 hängt vom NV-Controller 1 ab und so weiter.

#### • **Sonnenschutz-Controller (Sonnenschutzregelung)** Dieser Controller steuert den Sonnenschutz.

## • **Pulszeiten (Zeitgesteuerte Stoßlüftung)**

Mit der zeitgesteuerten Stoßlüftung (Pulszeiten) lassen sich die Zeiten für die Stoßlüftung programmieren. Die zeitgesteuerte Stoßlüftung kann zusätzlich zur oder anstelle der bedarfsorientierten Stoßlüftung durchgeführt werden. Die Stoßlüftung kommt zum Einsatz, wenn sich das System im Wintermodus (Heizmodus) befindet.

## • **Gebäude-Zeitplan**

Der Gebäude-Zeitplan (Zeitregelung) legt für das Gebäude einen Zeitplan für unterschiedliche Regelungsszenarien fest. Die folgenden drei grundlegenden Regelungszenarien sind möglich: "Occupied" (Belegt), "Secure" (Sicher) und "Unoccupied" (Nicht belegt). Der Status "Night" (Nacht) kann für jedes genannte Szenario ausgewählt werden.

Die nachfolgende Abbildung verdeutlicht den Aufbau des WCC 3xx P MotorControllers sowie die Zuordnung der Hardware-Komponenten und Softwaremodule.

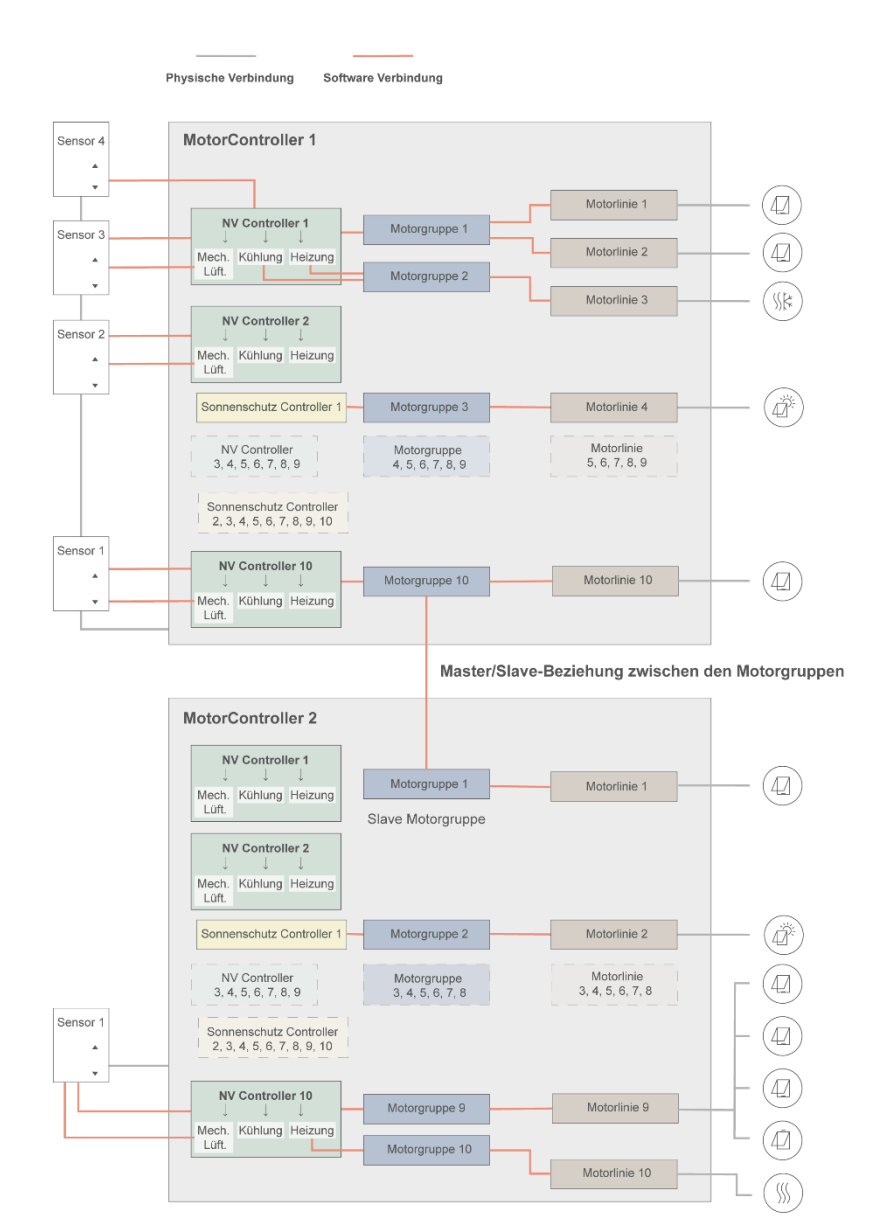

## *Abbildung 4*

- Die an den Fenstern montierten Fensterantriebe sind mit den Motorlinien des MotorControllers physisch verbunden.
- Motorlinien sind Motorgruppen zugeordnet.
- Motorgruppen sind wiederum NV-Controllern zugeordnet.
- Innenraumsensoren WWS 100 sind über WSK-Link™-Leitungsverbindungen physisch mit MotorControllern verbunden. Die Sensoren sind dann den NV-Controllern zugeordnet.
- Für Motorgruppen zweier unterschiedlicher MotorController kann eine Master/Slave-Beziehung festgelegt werden, sodass die Slave-Motorgruppe immer der Position der Master-Motorgruppe folgt.

Maximale Anzahl der Komponenten eines MotorControllers:

- Max. 10 Motorlinien pro MotorController
- Max. 10 Motorgruppen pro MotorController
- Max. 10 NV-Controller pro MotorController
- Max 15 angeschlossene WWS 100 Innenraumsensoren pro MotorController

## <span id="page-6-0"></span>**4.3 Zuordnung von NV-Controllern zu Gebäudezonen**

Ein Gebäude ist in Zonen unterteilt. In den meisten Fällen entspricht eine Zone einem Raum. In manchen Fällen können jedoch größere Bereiche eines Gebäudes, z. B. ein Großraumbüro oder eine Sporthalle, in mehrere logische Zonen unterteilt sein. Das NVE-System steuert das Raumklima jeder Zone unabhängig von allen anderen Zonen.

Die Raumklimaregelung einer Zone erfolgt durch den NV-Controller, teilweise in Verbindung mit anderen Controllern. Steuert das NVE-System ausschließlich die Heizung einer Zone, so muss der zugehörige NV-Controller dennoch aktiv sein, um dem Heizung-Controller (Heizungsregelung) Sollwerte und Sensor-Istwerte zu übermitteln.

Es müssen in einer Zone nicht alle zu den Softwaremodulen zählenden Controller aktiv sein. Ist dies jedoch der Fall, so interagieren sie zur Gewährleistung eines optimalen Raumklimas in der entsprechenden Zone.

Um das Steuermodul für den Betrieb des NV-Controllers einer bestimmten Zone auszuwählen, müssen Sie zunächst den WWS 100 Innenraumsensor ermitteln, der in der jeweiligen Zone installiert ist. Das Steuermodul, an das dieser Sensor angeschlossen ist, ist auch das Steuermodul, auf dem der NV-Controller für die Regelung der jeweiligen Zone laufen muss. Abbildung 5 verdeutlicht die Zuordnung der NV-Controller zu den vier Zonen unseres Beispielprojekts.

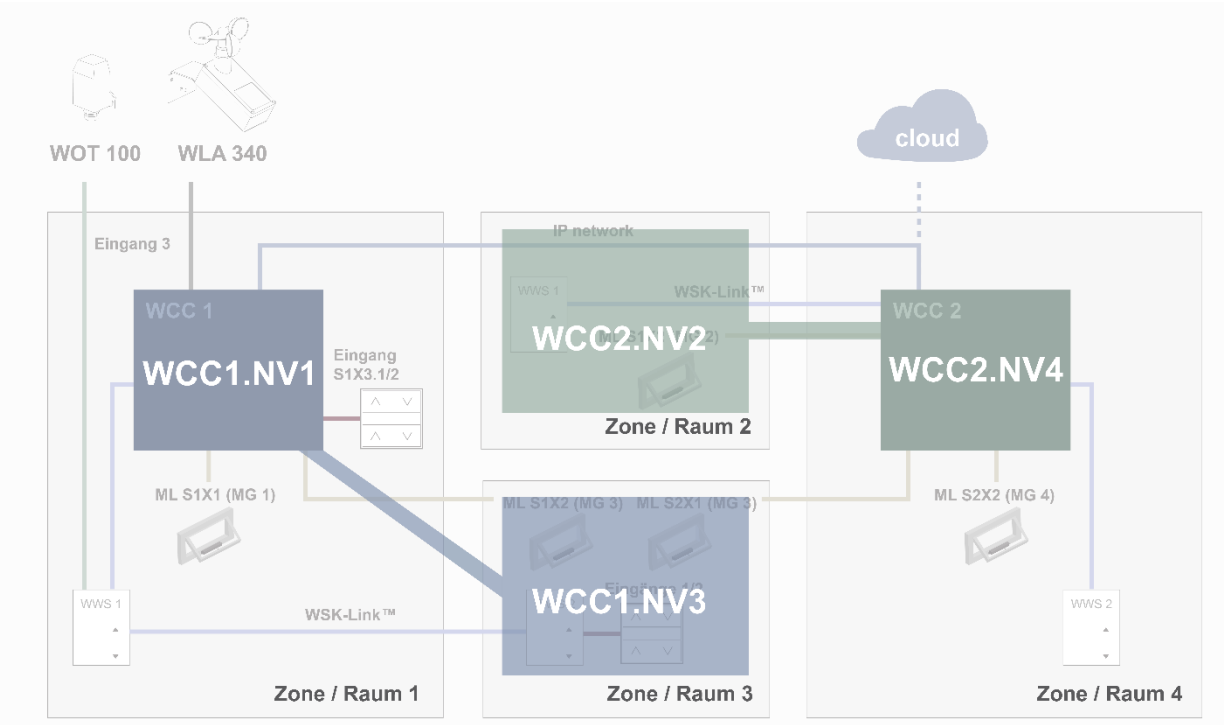

*Abbildung 5*

Im Beispielprojekt haben wir den WCC1.NV-Controller1 (WCC1.NV1) Zone 1 zugeordnet, da der Sensor WCC1.WWS1 sowie das Fenster WCC1.S1X1 physisch an den MotorController WCC1 angeschlossen sind.

Den WCC1.NV-Controller3 (WCC1.NV3) haben wir Zone 3 zugeordnet, da der Sensor WCC1.WWS2 sowie das Fenster WCC1.S1X2 physisch an den MotorController WCC1 angeschlossen sind.

Beachten Sie bitte, dass Zone 3 über ein weiteres Fenster verfügt, das an WCC2 angeschlossen ist. Um dieses Fenster vom Controller WCC1.NV3 aus zu steuern, haben wir eine Master/Slave-Beziehung zwischen WCC1.MG3 und WCC2.MG3 festgelegt.

Den Controller WCC2.NV2 haben wir Zone 2 zugeordnet, da der Sensor WCC2.WWS1 sowie das Fenster WCC2.S1X2 physisch an den MotorController WCC2 angeschlossen sind.

Den Controller WCC2.NV4 haben wir Zone 4 zugeordnet, da der Sensor WCC2.WWS2 sowie das Fenster WCC2.S2X2 physisch an den MotorController WCC2 angeschlossen sind.

## <span id="page-7-0"></span>**5. Betrieb**

Die NV Embedded® Logik zur Regelung des Raumklimas einer Zone innerhalb eines Gebäudes ist im NV-Controller-Softwaremodul implementiert. Der NV-Controller nutzt die Daten anderer Softwaremodule (z. B. des Heizung-Controllers zur Heizungsregelung oder der Pulszeiten zur zeitgesteuerten Stoßlüftung) und tauscht mit diesen Softwaremodulen Daten aus, um ein optimales Raumklima in der jeweiligen Zone sicherzustellen.

Der NV-Controller verwendet je nach Zonentemperatur zwei grundlegende Lüftungsstrategien zur Raumklimaregelung einer Zone.

Muss eine Zone gekühlt werden, so spricht man davon, dass sich die Zone im Sommermodus befindet. In diesem Fall verwendet der NV-Controller den Lüftungsmodus "Temperaturregelung" und steuert die Fenster so, dass die Zonentemperatur auf den gewünschten Sollwert abgesenkt wird.

Muss eine Zone hingegen geheizt werden, so spricht man davon, dass sich die Zone im Wintermodus befindet. In diesem Fall verwendet der NV-Controller den Lüftungsmodus "Stoßlüftung" und "Spaltlüftung" und steuert die Fenster so, dass in der Zone eine gute Luftqualität gegeben ist und gleichzeitig Heizenergieverluste und unangenehme Zugluft beim Öffnen der Fenster und Einströmen kühlerer Luft vermieden werden.

Die Betriebsweise des NVE-Systems kann durch Einstellung der Konfigurationsparameter angepasst werden. Hierzu stehen verschiedene Konfigurationstools zur Verfügung, mit denen auf die einzelnen Parameter zugegriffen werden kann. Die gleichen Tools ermöglichen Ihnen auch den Zugriff auf die Statusparameter, die den aktuellen Status des NVE-Systems anzeigen.

## <span id="page-7-1"></span>**5.1 Konfigurationstools**

Es stehen vier verschiedene Konfigurationstools zur Verfügung. Jedes einzelne Tools bietet besondere Vorteile.

## <span id="page-7-2"></span>**5.1.1 MotorController-Touchscreen**

The gesamte Konfiguration eines NVE-Systems lässt sich über den Touchscreen der Steuermodule WxC 3x0 P durchführen. Betätigen Sie die Schlüsseltaste und melden Sie sich mit der PIN für Login-Level 3 an, um die Konfigurationsparameter aufzurufen. Die derzeit werkseitig eingestellte PIN finden Sie in der Installationsanleitung für den MotorController.

Hinweis: Grundlegende Konfigurationsparameter können Sie über den Menüpunkt "Konfiguration" aufrufen. Erweiterte Parameter finden Sie unter dem Menüpunkt "Alle Angaben ansehen". Scrollen Sie im Hauptmenü nach unten, um zum Menüpunkt "Alle Angaben ansehen" zu gelangen. Die Statusparameter finden Sie unter dem Menüpunkt "Status".

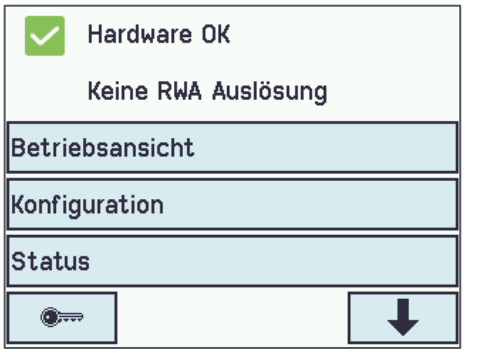

- + Stets verfügbar. Es wird kein Computer benötigt.
- + Zugriff auf alle Parameter, je nach PIN.
- Physischer Zugang zum MotorController erforderlich.
- Zugriff jeweils nur auf einen MotorController; kein **Systemüberblick**

## <span id="page-7-3"></span>**5.1.2 WMaFlexiSmokeRemote**

Nach Durchführung der Netzwerkeinstellungen, kann die Konfiguration mit dem Tool WMaFlexiSmokeRemote erfolgen. Das Tool kommuniziert mit den MotorControllern über das LAN. Es bildet den Touchscreen des MotorControllers auf einem Computerbildschirm ab. Dieses Konfigurationstool steht auf der WindowMaster Website zur Verfügung.

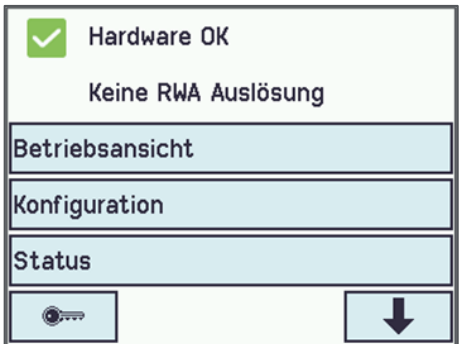

- + Fernzugriff über das Netzwerk.
- Kenntnisse über IP-Adressen erforderlich. Zugriff jeweils nur auf einen MotorController.
- Eingeschränkter Systemüberblick.
- Die Funktion "Aktiviert die Fernsteuerung" muss aktiviert sein.

## <span id="page-8-0"></span>**5.1.3 WMaMotorParamtool**

Nach Durchführung der Netzwerkeinstellungen, kann die Konfiguration mit dem Tool WMaMotorParamTool erfolgen. Das Tool kommuniziert mit den MotorControllern über das LAN. Es kann bei WindowMaster angefordert werden.

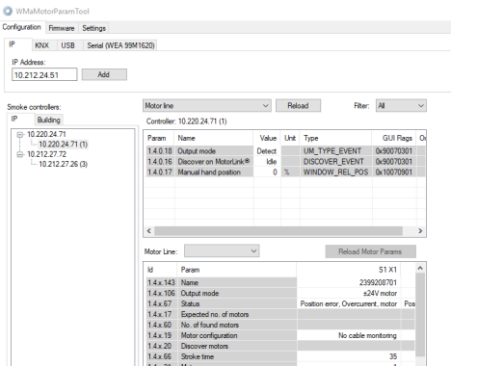

- Fernzugriff über das Netzwerk.
- + Systemüberblick über die MotorController und Gebäudezonen.
- + Automatische Erkennung der im LAN angeschlossenen MotorController.
- + Gleichzeitige Einstellung mehrerer Parameter möglich.
- MotorController müssen mit IP-Adressen vorkonfiguriert sein.
- Die Funktion "Aktiviert Netzwerk Parameter" muss aktiviert sein.

**Hinweis:** Das Konfigurationstool WMaMotorParamTool kommuniziert mit den MotorControllern über Abfragen. Dies bedeutet, dass die Werte und Parameter, die auf dem Bildschirm erscheinen, der letzten Abfrage eines MotorControllers entsprechen. Werte werden nicht automatisch aktualisiert, wenn sie sich im MotorController ändern. Um sicherzustellen, dass Sie die aktuellen Werte und aktuell sichtbaren Parameter eines MotorControllers angezeigt bekommen, **betätigen**  Sie die Schaltfläche "Reload" (Neu laden).

**Hinweis:** Einige Parameter werden nur angezeigt, wenn die ihnen zugeordneten Funktionen zur Verfügung stehen. So erscheinen beispielsweise die Parameter eines NV-Controllers, sobald Sie den NV-Controller aktiviert haben. Um sich neu aktivierte Parameter anzeigen zu lassen, **betätigen Sie die Schaltfläche "Reload"** (Neu laden).

## <span id="page-8-1"></span>**5.1.4 WMaCloud**

Das Dashboard der WMaCloud implementiert die Benutzeroberfläche des Facility Managers für das NVE-System. Eine detaillierte Beschreibung der WMaCloud finden Sie im WMaCloud Benutzerhandbuch.

Die vorliegende Anleitung verwendet zur Erläuterung der Konfigurations- und Statusparameter Screenshots des MotorController-Touchscreens.

## <span id="page-8-2"></span>**5.2 Konfigurationsparameter**

In diesem Dokument wird die Parameterkonfiguration und der Status anhand von Screenshots vom Touchbildschirm des MotorControllers erläutert.

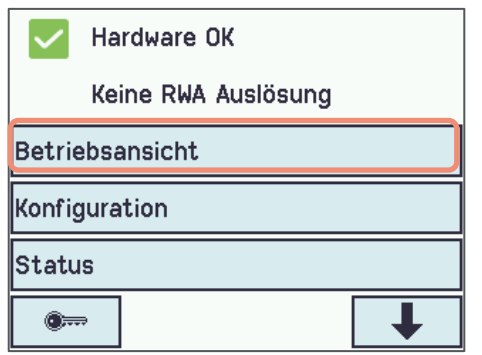

Wir haben die am häufigsten verwendeten Konfigurations- und Statusparameter unter dem Hauptmenüpunkt "Betriebsansicht" zusammengefasst, um den Zugriff zu erleichtern.

Die gleichen Parameter können auch über die Hauptmenüpunkte "Konfiguration", "Status" und "Alle Angaben Ansehen".

Bei den nachfolgend erläuterten Konfigurationsparametern handelt es sich um die am häufigsten verwendeten Parameter zur Anpassung des NVE-Betriebs an die spezifischen Anforderungen der Gebäudenutzer. Eine Beschreibung aller verfügbaren Parameter finden Sie im Anhang der Installationsanleitung des MotorControllers.

## <span id="page-9-0"></span>**5.2.1 Einstellungen der NV-Controller**

Die NV-Controller sind die Softwaremodule, die das Raumklima in den einzelnen Zonen eines Gebäudes steuern. NV-Controller beinhalten zahlreiche Parameter zur Anpassung der Raumklimaregelung in den Zonen an die jeweiligen Bedürfnisse der Gebäudenutzer. In den meisten Fällen können die standardmäßig eingestellten Parameterwerte des NV-Controllers verwendet werden, sodass nur wenige Parameter einer Änderung bedürfen.

Der NV-Controller verwendet den Lüftungsmodus "Temperaturregelung", wenn er sich im Sommermodus befindet. Der Hauptzweck des Lüftungsmodus "Temperaturregelung" besteht darin, die Öffnung der Fenster so zu steuern, dass kältere Luft in das Gebäude strömen kann, um die Raumtemperatur auf den *"Comfort temperature setpoint"* (Komforttemperatur-Sollwert) abzusenken. Der Controller verwendet den Lüftungsmodus "Stoßlüftung" oder "Spaltlüftung", wenn er sich im Wintermodus befindet. Der Hauptzweck des Lüftungsmodus "Stoßlüftung" oder "Spaltlüftung" besteht darin, die Frischluftzufuhr ins Gebäude sicherzustellen, um für eine gute Luftqualität zu sorgen.

Weitere Informationen zu den Funktionen des NV-Controllers finden Sie im Dokument "NV-Embedded\_NV\_Controller\_xxxx".

Bei der Anpassung des Betriebs der NV-Controller an benutzerspezifische Anforderungen sollten Sie insbesondere folgende Parameter berücksichtigen:

Um die Konfigurationsparameter des jeweiligen NV-Controllers aufzurufen, wählen Sie den Menüpunkt *"Betriebsansicht"* und anschließend das Untermenü *"NV controller"*. Wählen Sie nun die Nummer des NV-Controllers, für den Sie die Einstellungen vornehmen möchten. Gehen Sie dann zu dem gewünschten Parameter, um diesen einzustellen.

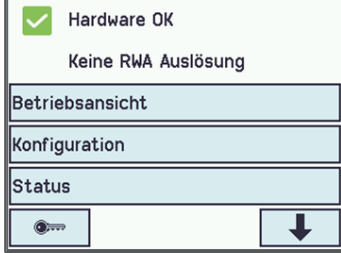

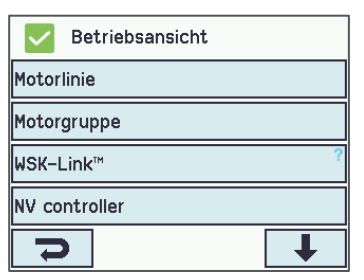

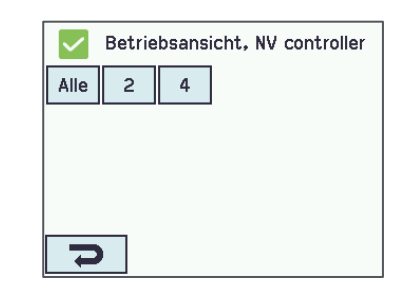

## *5.2.1.1 Temperatur-Sollwerte*

Die Temperatursollwerte werden hier in der Einheit Kelvin angegeben. Beachten Sie, dass 1K=1°C ist. Der Standard-Basis "Komforttemperatur-Sollwert" ist der grundlegende

Sollwert, den der Controller zur Berechnung des aktuellen Sollwerts verwendet. Die Einstellung eines höheren Basissollwerts führt sowohl im Winter- als auch im Sommerbetrieb zu einer höheren Temperatur in der Zone.

Befindet sich der NV-Controller im Wintermodus, verwendet er die Einstellung im Feld "Heiztemperatur-Sollwert-Offset, Standby" oder "Heiztemperatur-Sollwert-Offset, Nacht" zur Berechnung des effektiven Sollwerts beim Betrieb im Standby- oder Nacht-Modus.

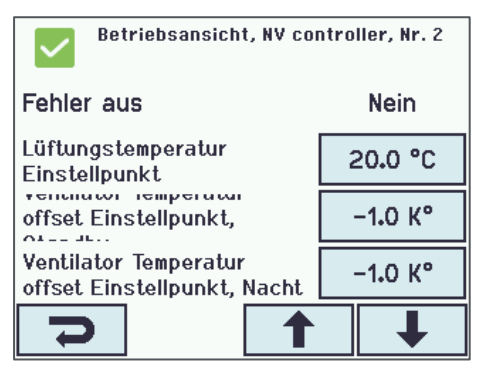

Die Einstellung eines höheren Werts im Feld "Heiztemperatur-Sollwert-Offset, Nacht" führt zu einer niedrigeren Zonentemperatur im Nacht-Modus und folglich zu einer höheren nächtlichen Energieeinsparung.

Befindet sich der NV-Controller im Sommermodus, verwendet er die Einstellung im Feld "Ventilator Temperatur offset Einstellpunkt, Standby" oder "Ventilator Temperatur offset Einstellpunkt, Nacht" zur Berechnung des effektiven Sollwerts beim Betrieb im Standby- oder Nacht-Modus.

Die Einstellung eines höheren Werts im Feld "Ventilator Temperatur offset Einstellpunkt, Nacht" führt zu einer niedrigeren Zonentemperatur im Nacht-Modus und folglich zu einer stärkeren Nachtauskühlung.

Der NV-Controller verwendet die Einstellungen in den Feldern "Min. temperaturverzögung zwischen Heizen und Lüften" und "Sollwert für tiefe niedrige Außentemperatur", um zu ermitteln, wann vom Wintermodus (Heizung) auf den Sommermodus (Lüften) umgeschaltet werden soll oder umgekehrt.

Wenn sich der NV-Controller im Wintermodus befindet und dabei die Zonentemperatur über den Wert steigt, der sich aus der Summe aus "Komforttemperatur-Sollwert" plus Totband ergibt, UND GLEICHZEITIG die Außentemperatur über dem "Sollwert für niedrige Außentemperatur" liegt, schaltet der NV-Controller vom Wintermodus in den Sommermodus.

Wenn sich der NV-Controller im Sommermodus befindet und dabei die Zonentemperatur unter den Wert fällt, der sich aus der Differenz aus "Komforttemperatur-Sollwert" minus Totband ergibt, UND GLEICHZEITIG die Außentemperatur unter dem "Sollwert für niedrige Außentemperatur" liegt, schaltet der NV-Controller vom Sommermodus in den Wintermodus.

Bei einer höheren Totband-Einstellung schaltet der NV-Controller langsamer zwischen Wintermodus und Sommermodus um.Bei einer höheren Einstellung im Feld "Sollwert für niedrige Außentemperatur" bleibt der NV-Controller länger im Wintermodus.

Fällt die Raumtemperatur unter den Wert im Feld "Sollwert für tiefe Innentemperatur", bleibt der NV-Controller im Wintermodus.

Die Einstellung im Feld "Min. Lüftungs Sollwert" stellt eine Untergrenze für den effektiven "Komforttemperatur-Sollwert" sicher.

## *5.2.1.2 CO2-Wert*

Mit der Einstellung im Feld "CO2-Sollwert legen Sie fest, ab welcher CO2-Konzentration die Komfortlüftung beeinflusst wird. Höhere CO2- Konzentrationen reduzieren den Komfortlüftungs-Sollwert, sodass der NV-Controller die Fenster vermehrt öffnet.

Eine höhere Einstellung im Feld "CO2-Sollwert bewirkt ein geringeres Öffnen der Fenster und somit geringeres Lüften.

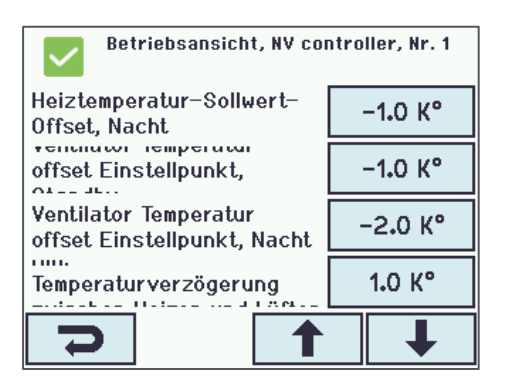

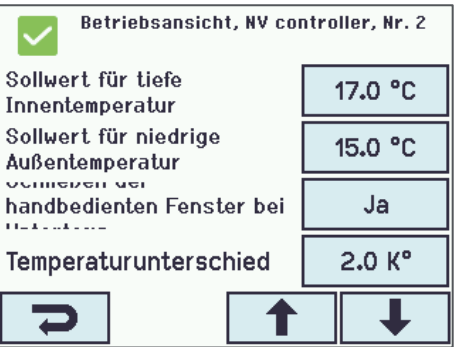

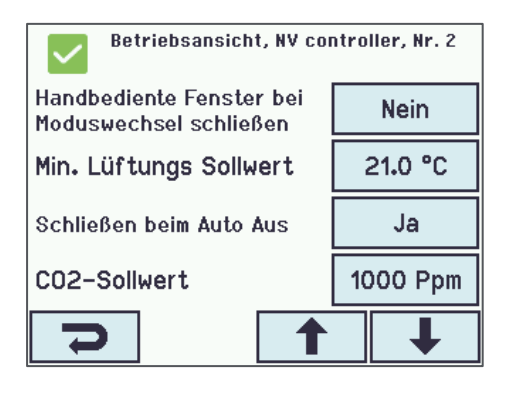

## *5.2.1.3 Stoßlüftung*

Die Stoßlüftung kann bedarfsorientiert oder zeitgeregelt erfolgen.

#### **Bedarfsgeregelte Stoßlüftung**

Mit der Einstellung im Feld "CO2-Grenze für die Stoßlüftung" legen Sie fest, ab welchem CO<sub>2</sub>-Wert der NV-Controller eine Stoßlüftung veranlasst. Eine höhere Einstellung im Feld "CO2-Grenze für die Stoßlüftung" bewirkt ein geringeres Lüften, jedoch auch einen geringeren Verlust von Heizenergie infolge geöffneter Fenster.

Die Öffnungsposition während einer Stoßlüftung hängt von den CO2 und Luftfeuchtigkeitswerten im Verhältnis zu den CO2- und Luftfeuchtigkeitsschwellwerten ab und wird durch den Parameter "Max. Luftwechsel, Winter" begrenzt. Der Parameter begrenzt die Luftmenge, die durch die Fenster strömen darf. Es wird gemessen, wie oft pro Stunde die gesamte Luftmenge in der Zone ausgetauscht wird. Ein höherer Max. Luftwechsel führt dazu, dass die Fenster häufiger geöffnet werden können und potenziell mehr Frischluft pro Stunde in die Zone gelangt.

Mit den Einstellungen in den Feldern "Min. Dauer der Stoßlüftung" sowie "Max. Dauer der Stoßlüftung" legen Sie die Mindest- und Höchstdauer einer bedarfsorientierten Stoßlüftung fest. Je höher die CO2-Konzentration ist, desto länger ist die Dauer einer einzelnen Stoßlüftung und umso häufiger wird eine Stoßlüftung durchgeführt.

Mit der Einstellung im Feld "Stoßlüftung, Grenzwert für niedrige Raumtemperatur" legen Sie die Temperatur fest, bei deren Unterschreitung keine Stoßlüftung mehr erfolgt.

#### **Zeitgeregelte Stoßlüftung**

Gehen Sie zum Menü "Pulszeiten", um die Ausführung einer Stoßlüftungen zu planen.

Sie können einen individuellen Pulszeitplan für jede Zone definieren, indem Sie die Instanznummer des Pulszeitplans - 1 bis 10 entsprechend der Instanznummer des NV-Controllers, der die spezifische Zone steuert, verwenden. Pulszeitplan-Instanz 1 entspricht NV-Controller 1 und so weiter.

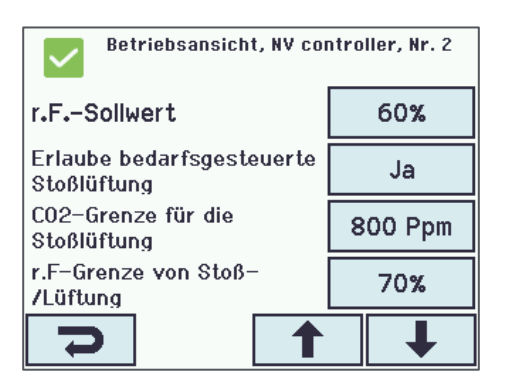

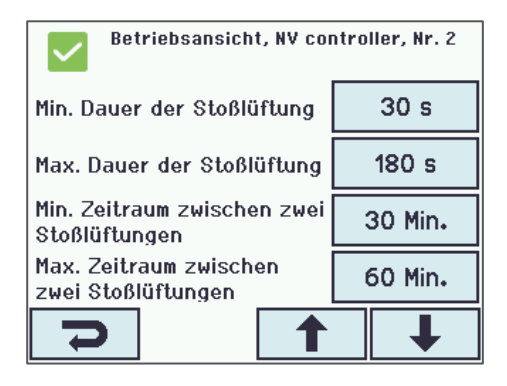

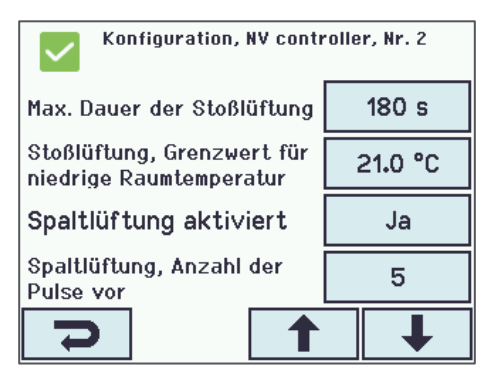

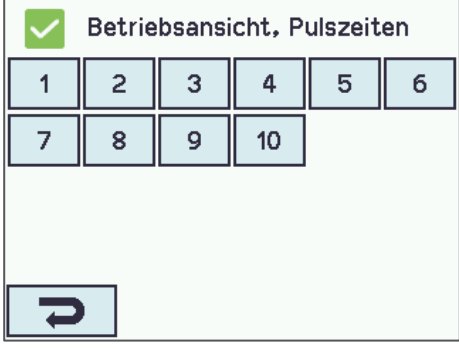

Für jede der 12 Stoßlüftungsdefinitionen, die für jede Zone zu Verfügung stehen, könne Sie entweder eine bestimmte Tageszeit angeben z.B. 13:17 Uhr. Oder Sie können festlegen, dass die Stoßlüftung zu bestimmten Zeiten am Tag durchgeführt und abgeschlossen werden soll, z.B. zur 15. Minute jeder Stunde zwischen 7:00 und 17:00 Uhr.

Wählen Sie das Feld "Puls x Zeit" aus:

**Um eine Stoßlüftung zu definieren, die einmal am Tag ausgeführt werden soll,** geben Sie in der dritten Spalte von links die Stunde des Tages und in Spalte vier die Minute in der Stunde an. (Die Spalten eins und zwei sind nicht aktiv).

In der fünften Spalte legen Sie fest, ob die Stoßlüftung an Arbeitstagen (AT), an Wochenenden (WE) oder immer (I) ausgeführt werden soll.

Verwenden Sie die sechste Spalte, um festzulegen, ob die Stoßlüftung ausgeführt werden soll, wenn sich der NV-Controller im Sommermodus (S), Wintermodus (W) oder Immer (I) befindet.

In diesem Beispiel wird die Stoßlüftung 1 jeden Werktag um 13:17 Uhr ausgeführt, wenn sich der NV-Controller im Wintermodus befindet.

**Um Lüftungen zu definieren, die während eines Tageszeitraums wiederholt ausgeführt werden sollen**, klicken Sie auf das Symbol ( \* ) in Spalte drei.

Verwenden Sie Spalte eins, um die Anfangsstunde des Zeitraums anzugeben. In Spalte zwei geben Sie die Endstunde des Zeitraums an. In Spalte vier geben Sie die Minute in der Stunde an, in der die Lüftung ausgeführt werden soll.

In diesem Beispiel werden die Lüftungen zur 15. Minute jeder Stunde zwischen 07:00 und 17:00 Uhr an jedem Wochentag ausgeführt, wenn sich der NV-Controller entweder im Sommer- oder im Wintermodus befindet.

Wählen Sie das Feld "Puls x Einstellung" aus:

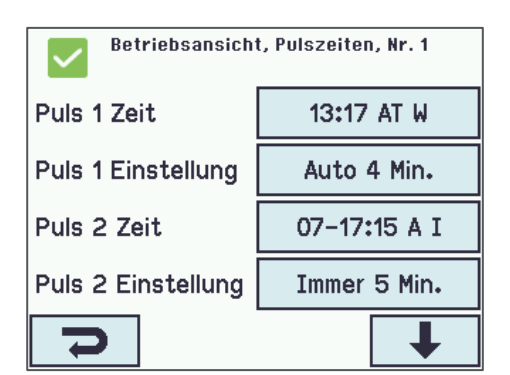

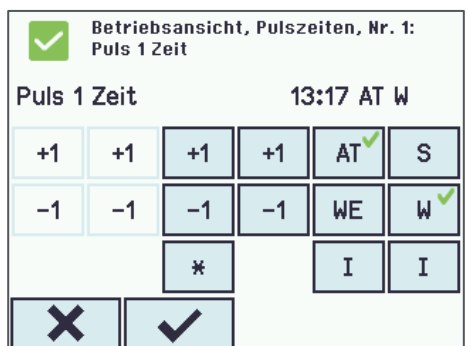

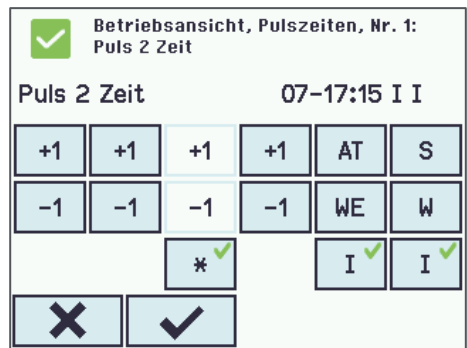

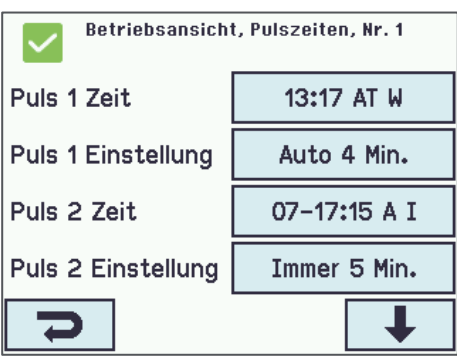

In der ersten Spalte wird festgelegt, wie die Stoßlüftung ausgeführt werden soll. In "Auto" werden diese automatisch ausgeführt, d.h. nur wenn die CO2- oder Luftfeuchtigkeitswerte in der Zone über dem Schwellenwert liegen, erfolgt eine Stoßlüftung. Wird das Feld "Immer" ausgewählt, erfolgt die Stoßlüftung unabhängig von den CO2- und Luftfeuchtigkeitswerten.

Die Zweite Spalte dient zur Angabe der Dauer der Stoßlüftung.

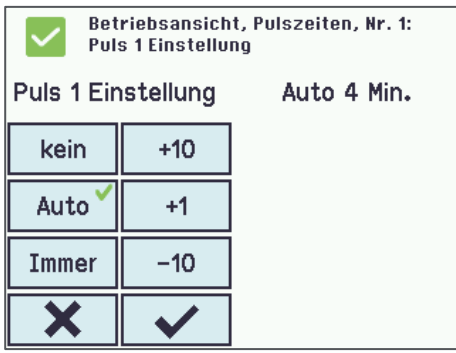

#### Betriebsansicht, NV controller, Nr. 2 Spaltlüftung aktiviert Ja Spaltlüftung, Anzahl der 5 Pulse vor Spaltlüftung, CO2 für min. 800 Ppm 1500 Ppm Spaltlüftung, CO2 für max. 1 Р

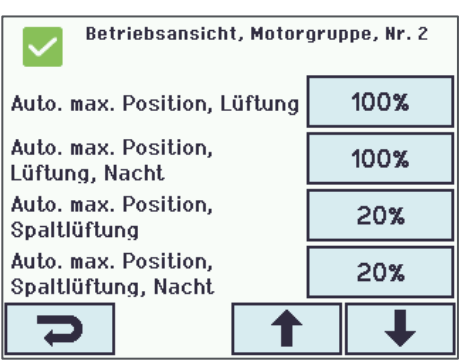

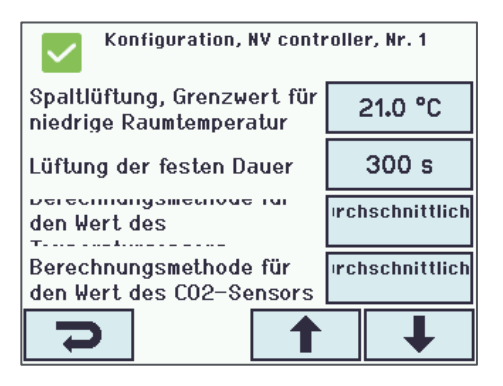

## *5.2.1.4 Spaltlüftung*

Bei aktivierter Spaltlüftung schaltet der NV-Controller automatisch von Stoßlüftung auf Spaltlüftung um, wenn die im Feld "Spaltlüftung, Anzahl der Pulse vor" eingestellte Anzahl von Stoßlüftungen durchgeführt wurde, der CO<sub>2</sub>-Wert jedoch nicht unter den Wert im Feld "CO2-Wert" gefallen ist. Wenn Sie im Feld "Spaltlüftung, Anzahl der Pulse vor" den Wert 0 eingeben, startet der NV-Controller sofort die Spaltlüftung, ohne zuvor eine Stoßlüftung durchzuführen.

In den Feldern "Spaltlüftung, CO2 für min." sowie "Spaltlüftung, CO2 für max." legen Sie den CO2-Bereich fest, in dem die Fenster für die Spaltlüftung geöffnet werden. Der Wert im Feld "Spaltlüftung, CO2 für min." entspricht einer Fensteröffnung von 0 % für die Spaltlüftung. Der Wert im Feld "Spaltlüftung, CO2 für max." entspricht einer Fensteröffnung von 100 % für die Spaltlüftung.

Die tatsächliche Öffnungsweite der Fenster, die einer 100 %-Öffnung für die Spaltlüftung entspricht, wird unter dem Menüpunkt "Motorgruppe" im Feld "Auto, max. Position, Spaltlüftung" und "Auto. Max. Position, Spaltlüftung, Nacht" festgelegt. Unterschiedliche Motorgruppen einer Zone können folglich die Fenster während der Spaltlüftung unterschiedlich weit öffnen

Mit der Einstellung im Feld "Spaltlüftung, Grenzwert für niedrige Raumtemperatur" legen Sie die Temperatur fest, bei deren Unterschreitung keine Spaltlüftung erfolgt.

## *5.2.1.5 Gebäudezustände und Gebäudezeitplan*

NV Embedded™ enthält ein "Gebäude"-Softwaremodul, das die gemeinsame Nutzung von Daten durch die NV-Controller ermöglicht, die auf ein und demselben MotorController laufen.

Ein NV-Controller kann unter anderem seine Sicherheitszustände vom Gebäude "Modul" empfangen. Die drei verfügbaren Zustände sind "Belegt", "Sicher" und "Unbelegt". Jedem der Sicherheitszustände sind Parameter für die maximale Öffnungsposition der Motorgruppe zugeordnet. Eine nähere Beschreibung dieser Parameter finden Sie im nächsten Abschnitt.

**MotorController Gebäude** NV controller x NV controller x

Betriebsansicht, Gebäude Zeitplan

Mi

Do

Fr.

Sa

U

Mo

**So** 

Di

Der Gebäude Zeitplan kann zu Planung von Fällen verwendet werden, bei denen das "Gebäude" und damit seine NV-Controller im Laufe des Tages von einem Zustand in einen anderen wechselt.

#### **Verwendung des Gebäudezeitplans**

Wählen Sie im Menü "Gebäude Zeitplan" den Tag aus, für den Sie ein Ereignis erstellen möchten.

Sie können bis zu 8 Ereignisse für jeden Wochentag erstellen, wobei das erste Ereignis um 00:00 Uhr stattfinden muss.

Wählen Sie ein Ereignis für die Erstellung aus.

Um die Zeit für das Ereignis festzulegen, geben Sie in den beiden linken Spalten die Stunden und Minuten an.

Wählen Sie den Status des Ereignisses in den 2 rechten Spalten aus.

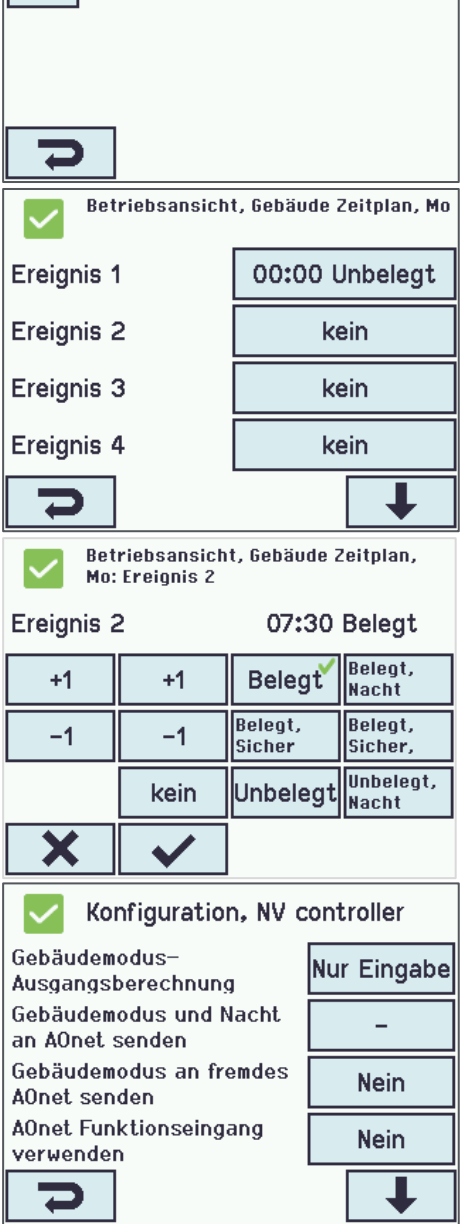

Stellen sie im Menü "NV-Controller > "Alle" den Gebäudemodus-Ausgangsberechnung" auf "Nur Wochenprogramm".

Gehen Sie für jeden NV-Controller, der den Gebäudestatus erhalten soll, in das Menü "Alle Angaben ansehen" > "NV-Controller". Wählen Sie die NV-Controller-Instanz aus und setzen Sie den "Gebäudestatus verwenden" auf "Ja".

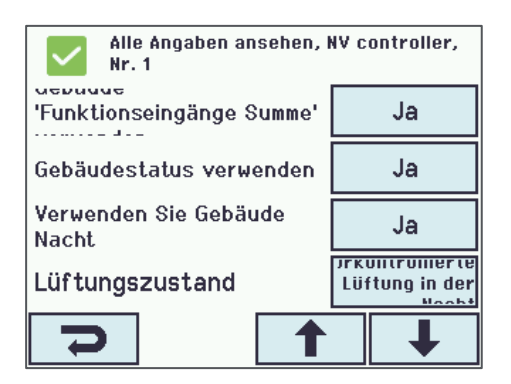

## <span id="page-15-0"></span>**5.2.2 Einstellungen der Motorgruppen**

Sie können die maximal zulässige Öffnungsweite der Fenster in verschiedenen Situationen begrenzen. So haben Sie z. B. die Möglichkeit, die maximale Öffnungsweite bei "belegtem" Gebäude oder "nicht belegtem" Gebäude festzulegen. Die Einstellung der maximalen Öffnungsweite erfolgt auf Motorgruppenebene. Sie können hier beispielsweise festlegen, dass bei einem nicht belegten Gebäude die Dachfenster weiter öffnen dürfen als die Fassadenfenster. Wenn durch die Parameter für die maximale Öffnungsweite die Fensteröffnung auf unterschiedliche Prozentsätze begrenzt wird, gilt für eine Motorgruppe als effektive maximale Öffnungsweite stets der Parameter mit der höchsten Begrenzung.

## *5.2.2.1 Einstellungen der maximalen Fensteröffnung*

Die Einstellung im Feld "Komfort Maximalposition" bezieht sich auf eine allgemeine Begrenzung der Fensteröffnung. Verwenden Sie diese Einstellung, wenn ein dauerhaft bestehendes Hindernis eine Motorgruppe daran hindert, vollständig zu öffnen.

Die Funktion "Komfortsicherheit Maximalposition" ist aktiv, wenn eine Motorgruppe ein aktives "Sicherheitssignal" empfängt. So kann z. B. ein Signal über einen aktivierten Einbruchsalarm als "Sicherheitssignal" an eine Motorgruppe gesandt werden.

Die Funktion "Komfort Wind Maximalposition" ist aktiv, wenn die tatsächliche Windgeschwindigkeit über dem Schwellenwert im Feld "Komfort maximale Windgeschwindigkeit" liegt. Ist das Feld "Komfort maximale Windgeschwindigkeit" auf 0 eingestellt, so ist die Funktion "Komfort Wind Maximalposition" deaktiviert.

Die Funktion "Fenster Max. Position Regen" ist aktiv, wenn eine Motorgruppe ein aktives "Regensignal" empfängt.

Nähere Informationen zum Senden eines "Sicherheitssignals" oder "Regensignals" an Motorgruppen finden Sie in der Installationsanleitung für den MotorController.

Die Funktionen "Max. Position, unbelegt" "Max. Position, belegt" und "Max. Position, sicher" sind aktiv, wenn ein NV-Controller, dem die Motorgruppe zugeordnet ist, den Status "Unbelegt" "Belegt" oder "Sicher" hat. Der Status eines NV-Controllers wird entweder über "Lokale Eingänge" oder über den Gebäude-Zeitplan (Zeitregelung) vorgegeben.

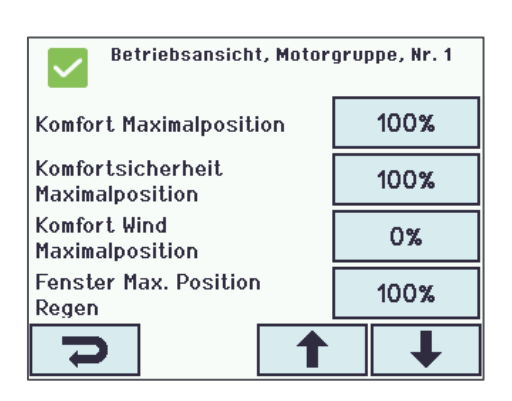

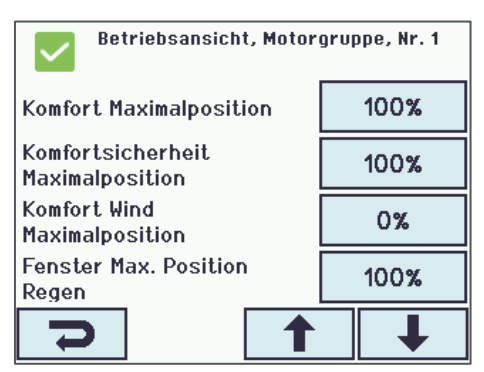

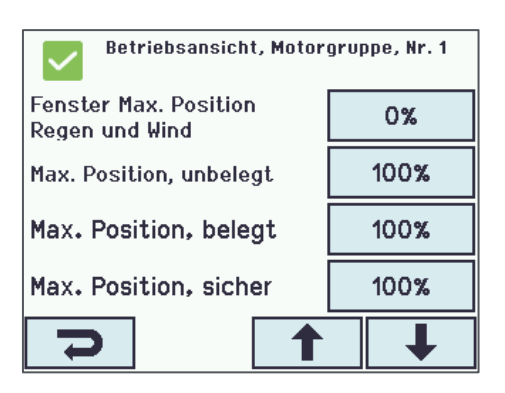

## <span id="page-16-0"></span>**5.2.3 Einstellungen der Motorlinien**

## *5.2.3.1 Override-Funktion (manuelle Bedienung setzt Automatik außer Kraft)*

Mit der Einstellung im Feld "Man. Betrieb – Standard Auto. Abschaltzeit" legen Sie fest, wie lange die Motorlinie die Automatikbefehle ignoriert, nachdem sie einen manuellen Befehl erhalten hat. Je länger die eingegebene Zeitdauer ist, desto länger wird die Motorlinie aus der automatischen Regelung des Systems ausgeschlossen.

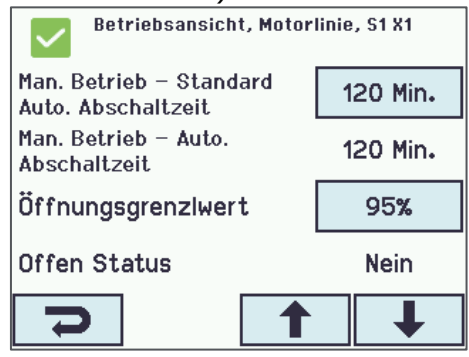

## <span id="page-16-1"></span>**5.3 Status**

Die Werte der Statusparameter zeigen den aktuellen Status verschiedener Systemkomponenten an. Die Statusparameter geben Aufschluss über die aktuell ablaufenden Prozesse im System und versetzen Sie somit in die Lage, die Systemleistung anzupassen und auf die Anforderungen der Gebäudenutzer abzustimmen. Sie können auf die 'Status'-Parameter über die Menüs 'Betriebsansicht', 'Alle Details anzeigen' oder 'Status' zugreifen. Im Folgenden werden die gängigsten Status-Parameter beschrieben, auf die über das Menü "Status" zugegriffen werden kann.

 $\overline{\textbf{J}}$ 

Rufen Sie über den Menüpunkt "Status" das gewünschte Untermenü auf.

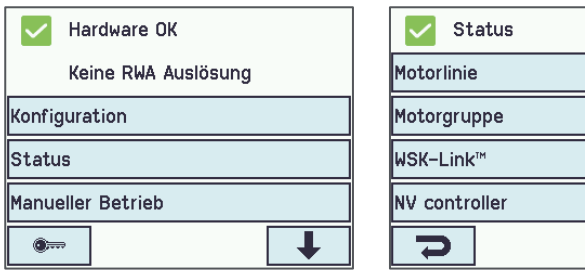

## <span id="page-16-2"></span>**5.3.1 Untermenü "NV controller"**

Der Menüpunkt "Alle" wird auch als Gebäude-Menü bezeichnet, da bei Auswahl dieses Menüpunkts der Status aller NV-Controller des jeweiligen MotorControllers angezeigt wird.

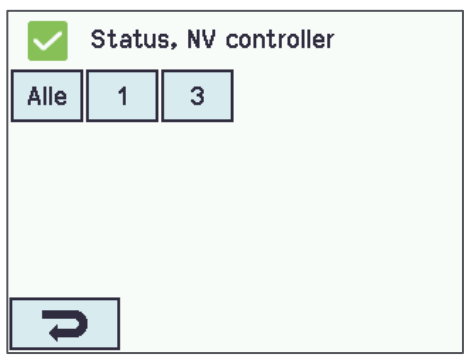

Im Feld "Gebäudemodus, Aus" wird der aktuelle Gebäudemodus angezeigt. Folgende Anzeigen können hier erscheinen: "Belegt", "Unbelegt" und "Sicher".

Das Feld "Gebäude Fehler" zeigt an, dass bei mindestens einem NV-Controller ein Fehler aufgetreten ist.

Die wichtigsten Statusparameter jedes einzelnen NV-Controllers sind nachfolgend erläutert:

In den Feldern "Windgeschwindigkeit, niedrig" und "Außentemperatur" werden die Witterungsbedingungen angezeigt, die dem NV-Controller gemeldet werden.

Das Feld "Temperatur, Eingang" zeigt die aktuelle Temperatur in der

Zone an.

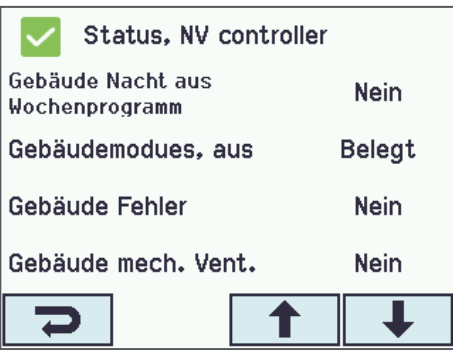

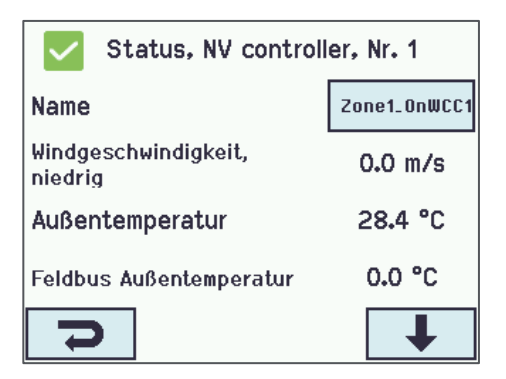

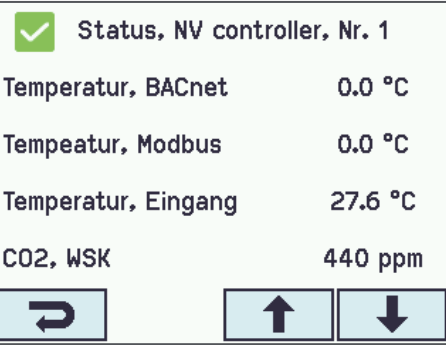

Das Feld "CO2, input" zeigt den aktuellen CO<sub>2</sub>-Wert in der Zone an.

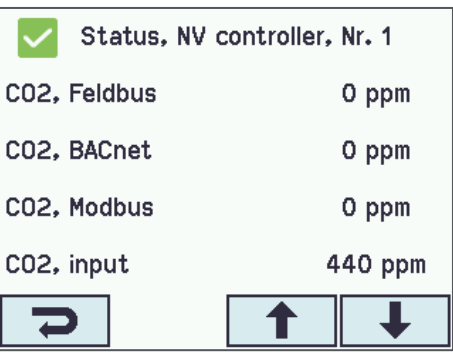

Das Feld "Relative Luftfeuchtigkeit, Eingang" zeigt die aktuelle relative Luftfeuchtigkeit in der Zone an.

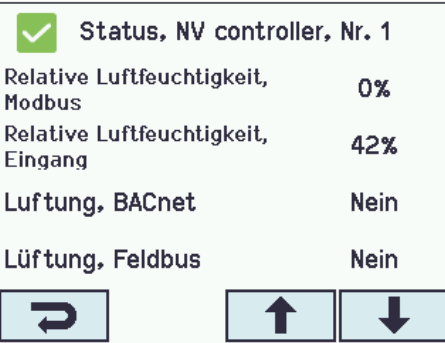

Das Feld "Lüftungszustand" zeigt den aktuellen Lüftungsmodus des NV-Controllers an.

Das Feld "Tatsächlicher Sollwert der Lüftungstemperatur" zeigt den aktuellen Temperatur-Sollwert an, den der NV-Controller verwendet.

Das Feld "Winter" zeigt an, ob sich der NV-Controller im Wintermodus oder Sommermodus befindet.

Das Feld "Fehler aus" weist auf einen Fehler in der Zone hin.

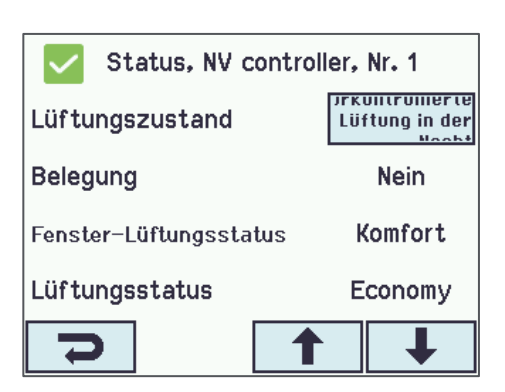

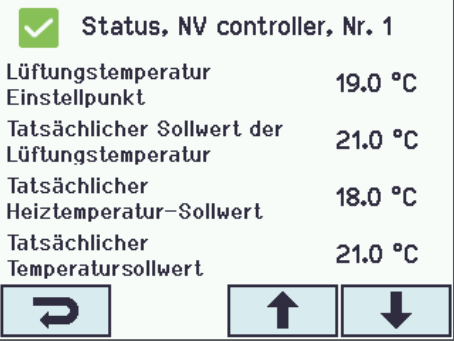

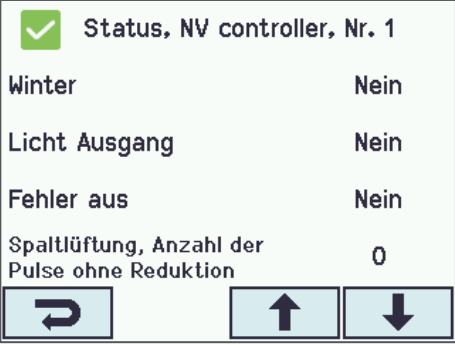

In den Feldern "Zone Fensterstatus" und "Durchschnittsfensterposition der Zone" werden der aktuelle Zustand und die durchschnittliche Position der Fenster in der jeweiligen Zone angezeigt.

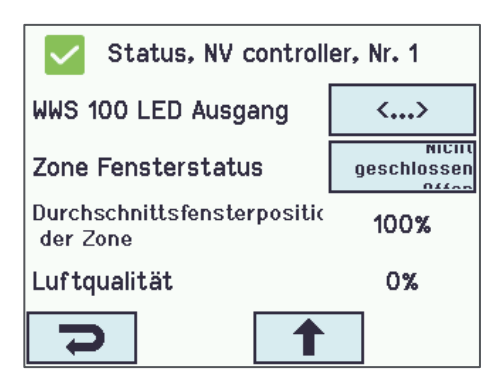

## 5.3.2 Untermenü "WSK-Link™"

<span id="page-19-0"></span>Im Untermenü WSK-Link™ können Sie den Status jedes an den MotorController angeschlossenen WWS 100 Innenraumsensors abfragen.

Im Feld "Gerätestatus" wird der Status des WWS 100 Sensors angezeigt. Betätigen Sie die Schaltfläche, um Detailinformationen aufzurufen.

In den Feldern "Temperatur", "CO2" und "Relative Luftfeuchtigkeit" erscheinen die aktuellen Messwerte.

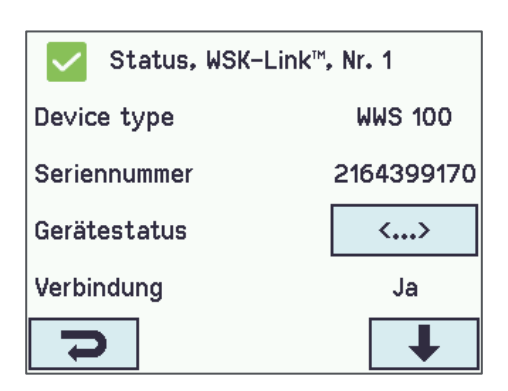

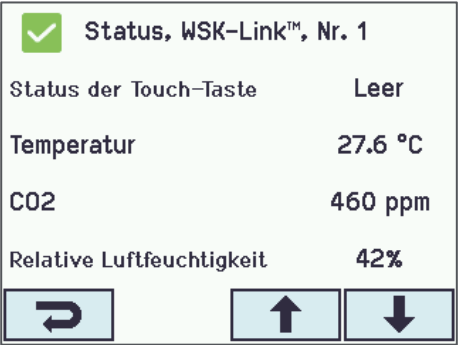

## <span id="page-19-1"></span>**5.3.3 Untermenü** "Motorgruppe"

Im Feld "Tatsächlicher Status" wird der aktuelle Status der Motorgruppe angezeigt. Betätigen Sie die Schaltfläche, um Detailinformationen aufzurufen.

Im Feld "Tatsächliche Maximalposition" wird unabhängig vom aktiven Begrenzungssignal die aktuelle Öffnungsbegrenzung der Motorgruppe angezeigt.

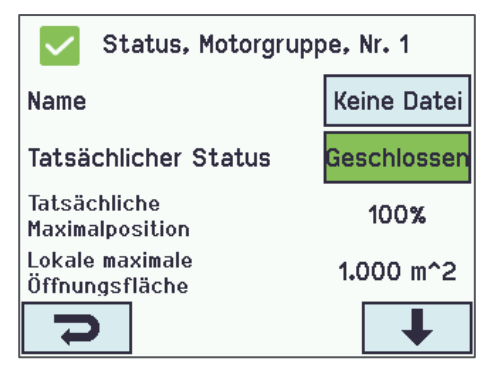

Wenn Sie die Schaltfläche im Feld "Tatsächlicher Status" betätigen, werden die aktiven Signale grün angezeigt.

Die im Feld "Tatsächliche Maximalposition" festgelegte Begrenzung wird an alle Motorlinien gesandt, die der Motorgruppe zugeordnet sind.

Wenn Fenster nicht so geöffnet werden, wie Sie dies erwarten, dann prüfen Sie stets die Anzeigen in den Feldern "Tatsächlicher Status" und "Tatsächliche Maximalposition" der zugehörigen Motorgruppe, um zu prüfen, ob und warum die maximale Öffnungsposition begrenzt ist.

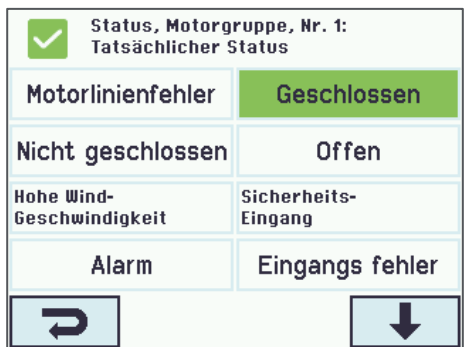

#### Status, Motorlinie, S2 X1 one4.0nWSC.M Name Geschlossen **Status** Gesperrt 1 Anzahl gefundener Motoren Min. Öffnung von MG 0% ē

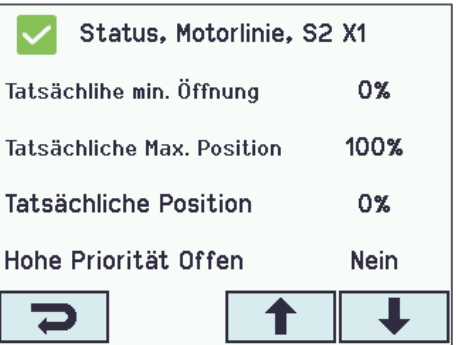

## <span id="page-20-0"></span>**5.3.4 Untermenü** "Motorlinie"

Im Feld "Status" wird der aktuelle Status der Motorlinie angezeigt. Betätigen Sie die Schaltfläche, um Detailinformationen aufzurufen.

Im Feld "Tatsächliche Max. Position" wird die aktuelle Öffnungsbegrenzung der Motorlinie angezeigt.

Wenn Fenster nicht so geöffnet werden, wie Sie dies erwarten, dann prüfen Sie stets die Anzeige im Feld "Tatsächliche Max. Position", um zu prüfen, ob ihre maximale Öffnungsposition begrenzt ist.

Im Feld "Tatsächliche Position" wird die aktuelle Position der Fenster angezeigt, die an die Motorlinie angeschlossen sind.

## <span id="page-21-0"></span>**6. ANHANG A – Begriffsbestimmungen**

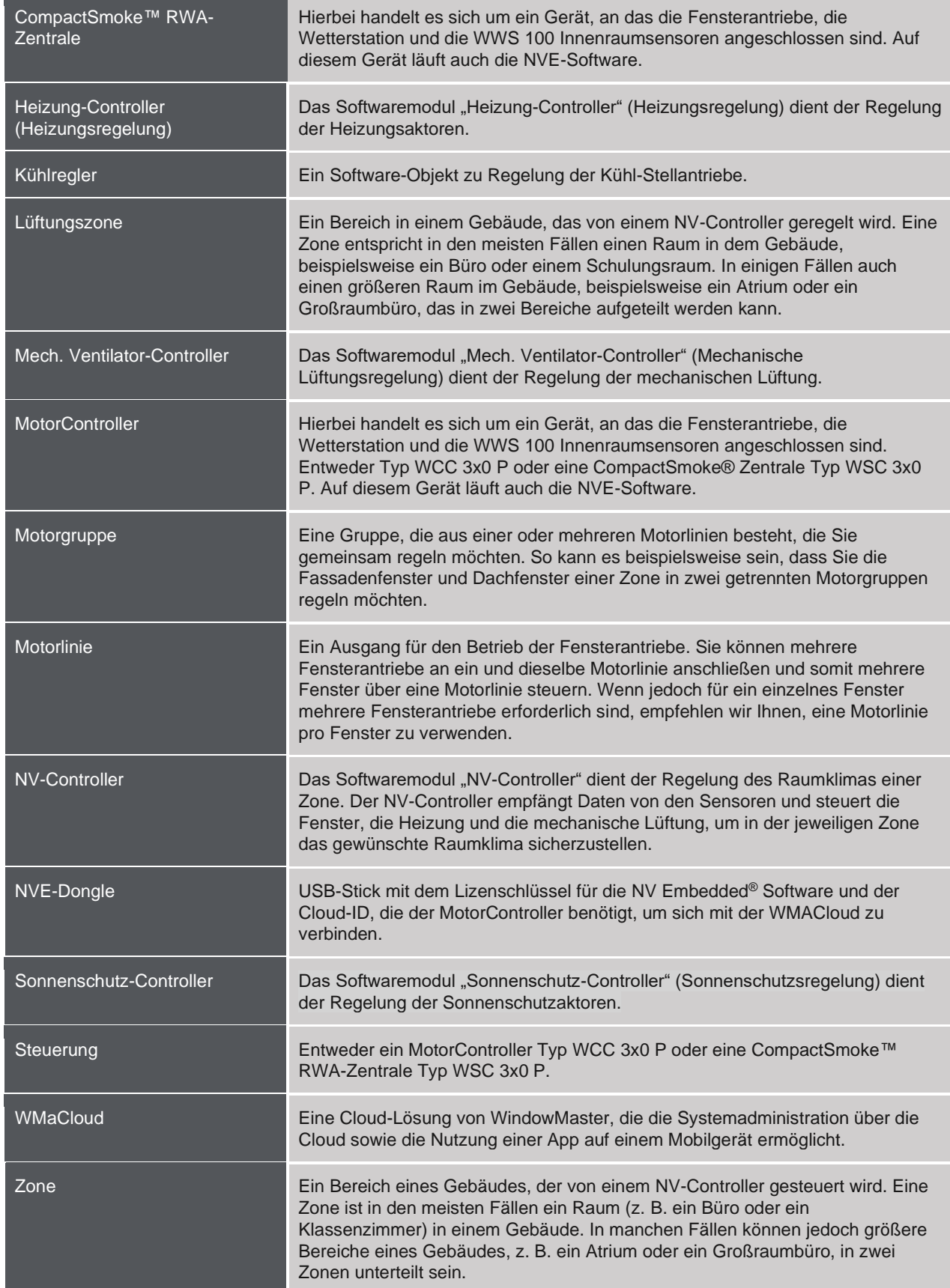